## **How to Post Bank Transfer**

Posting a transaction means recording the transaction to GL Account Details. This also locks up the transaction from being changed.

Under certain circumstances you may not be able to post a transaction due to a variety of reasons listed below.

- There is no Fiscal Year created for the date you are trying to post the transaction.
- You have closed your periods in the Fiscal Year screen for the date you are trying to post the transaction .
- The transaction you are to post is not originally created by you and **Allow User to only Post Transactions they created checkbox** is checked in the User Security screen. [blocked URL](http://help.irelyserver.com/download/attachments/5603793/image2017-7-5%2013%3A32%3A1.png?version=1&modificationDate=1499918108632&api=v2&effects=border-simple,shadow-kn)

The following will guide you on how to post a bank transfer.

1. Open the bank transfer you want to post.

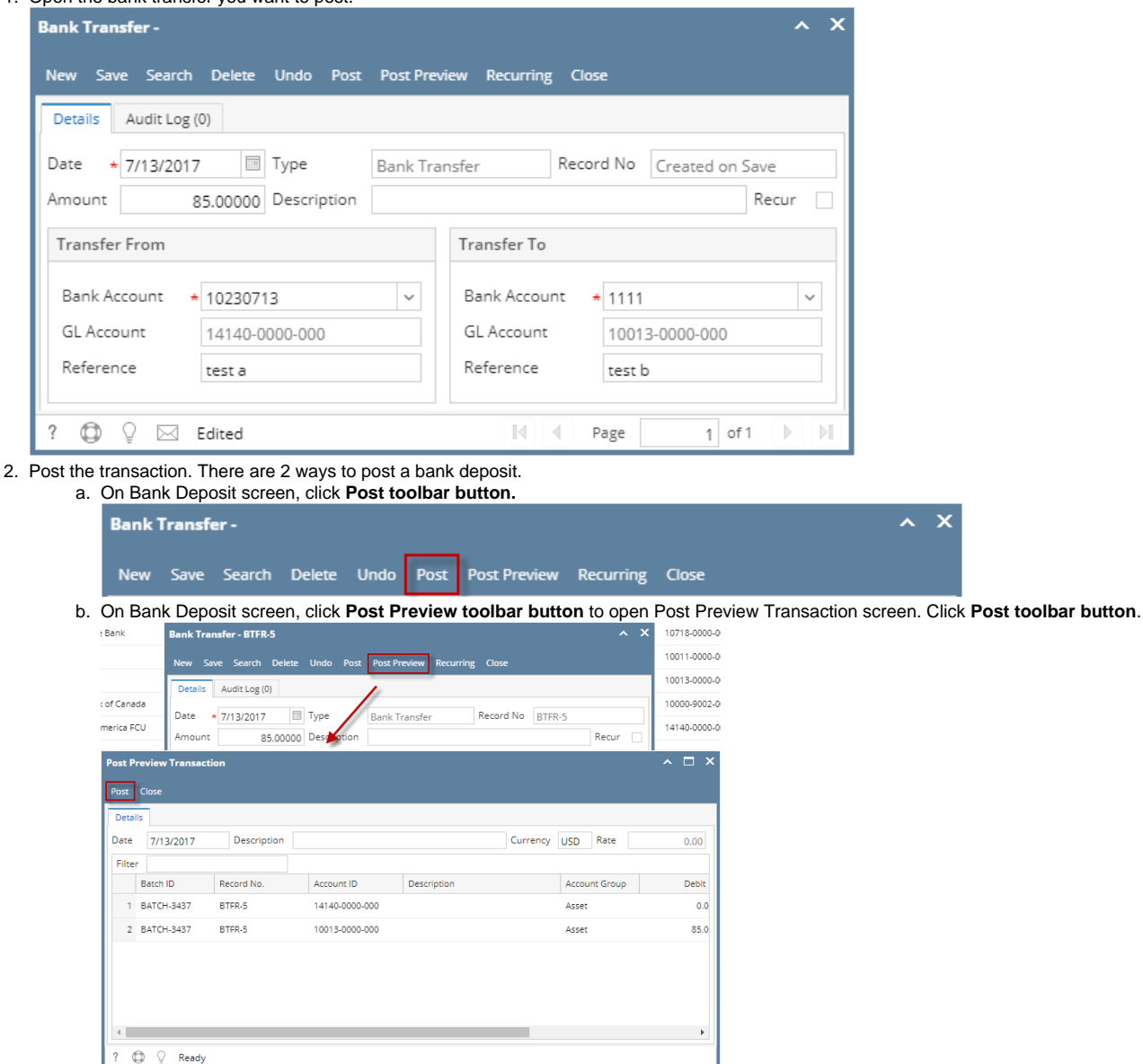

## 3. The bank transfer is posted. These changes are then automatically applied to the bank deposit.

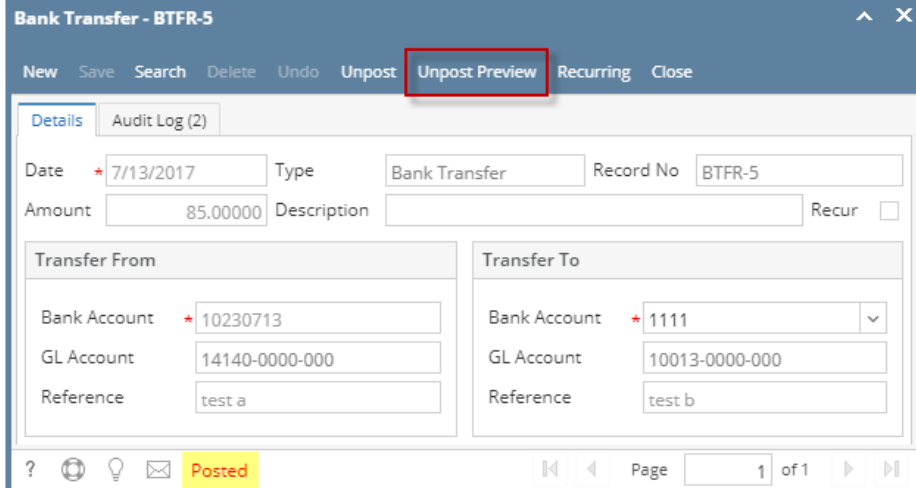

- a. Posted is shown at the left part of the **Status bar**.
- b. The previously **Posted toolbar button** is now labeled as **Unpost**.
- c. The entire screen is disabled preventing the user from changing anything to the posted transaction.
- 4. The bank transfer is then recorded to the following areas in i21.
	- a. In the **GL Account Detail**. You may open any account used from the bank transfer can be the transfer from or transfer to account, then select the bank transfer transaction by clicking the checkbox before the Date field and click Transaction Detail toolbar button. That will open the GL Transaction Detail screen, where accounts affected by the bank transfer are shown.

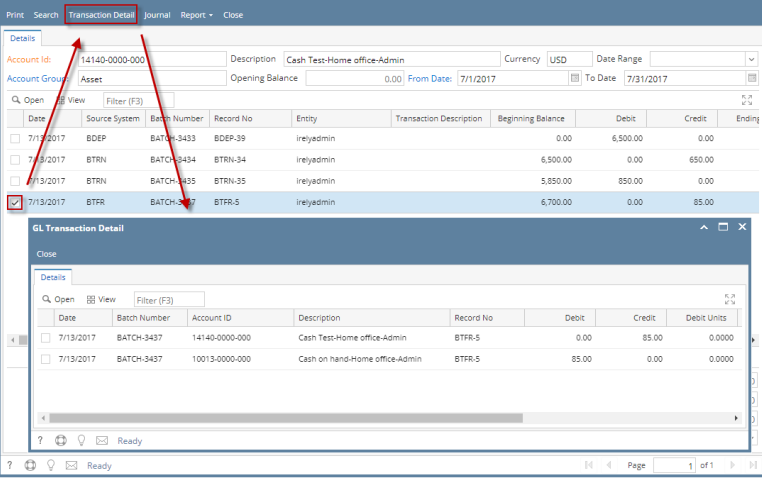

b. The Bank Accounts Ending Balance of the account selected in the Transfer From will show the same balance as that of other banking screens like Bank Account, Bank Account Register and Bank Reconciliation.

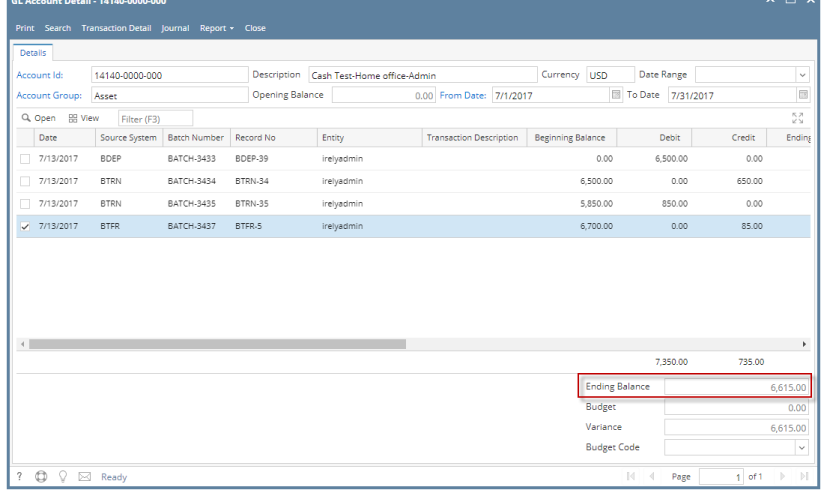

i. **Bank Accounts screen > Balance field** for the selected bank account will be updated with the Bank transfer.

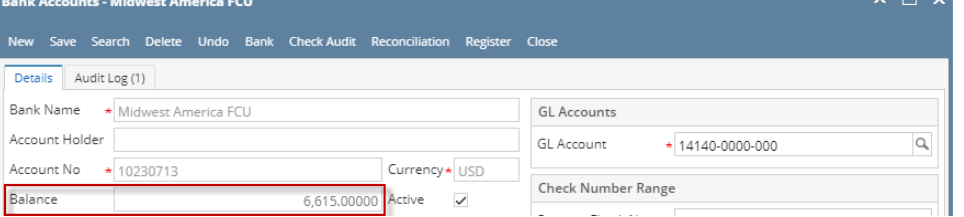

ii. Bank Transfer is recorded in the **Bank Account Register** for the Bank Account used in the Transfer From panel.

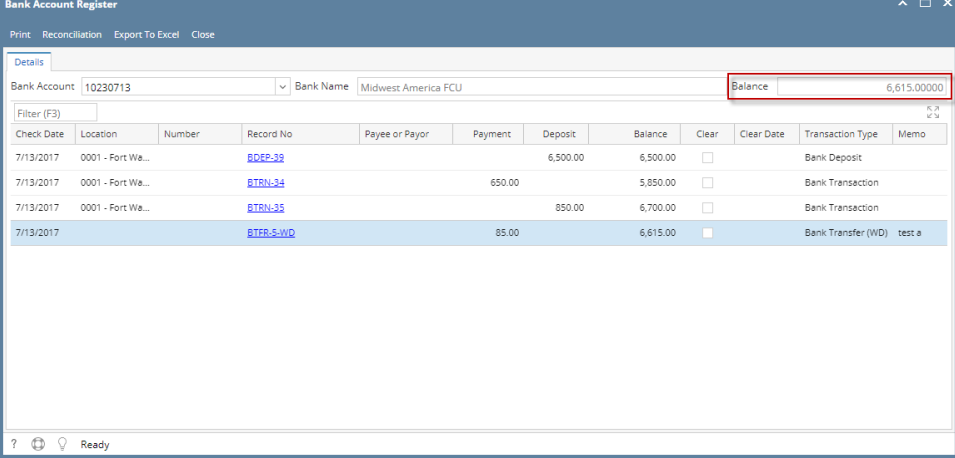

iii. Bank Transfer is recorded in the **Bank Reconciliation > Payments and Debits panel** for the Bank Account used in the Transfer From panel.

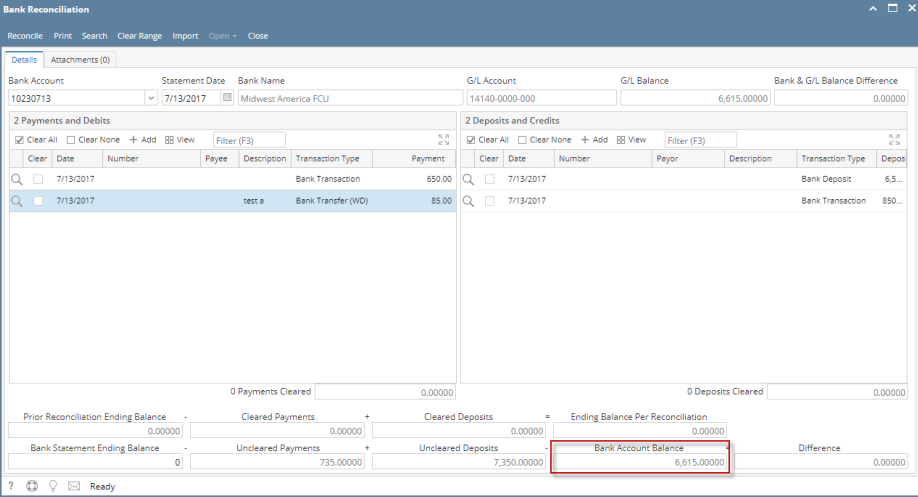

c. The Bank Accounts Ending Balance of the account selected in the Transfer To will show the same balance as that of other banking screens like Bank Account, Bank Account Register and Bank Reconciliation.

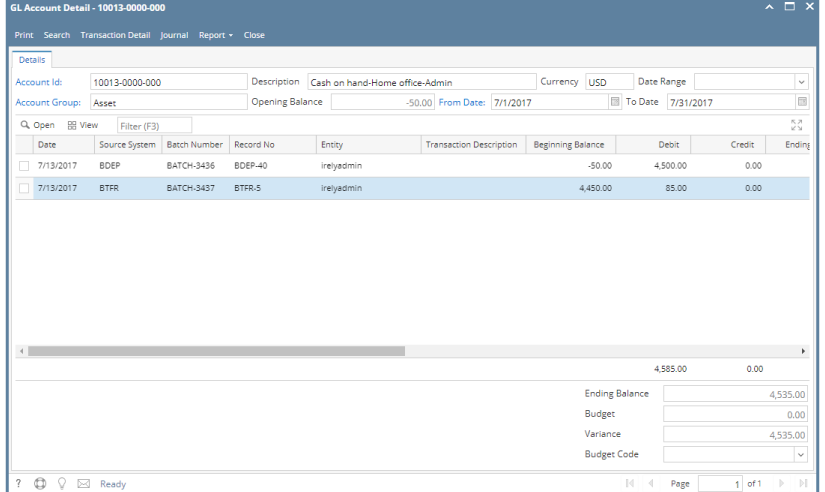

i. **Bank Accounts screen > Balance field** for the selected bank account will be updated with the Bank transfer.

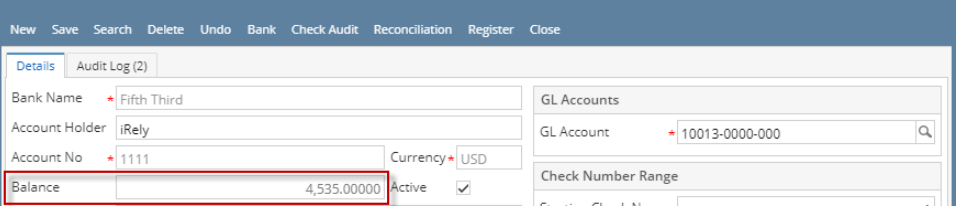

ii. Bank Transfer is recorded in the **Bank Account Register** for the Bank Account used in the Transfer To panel.

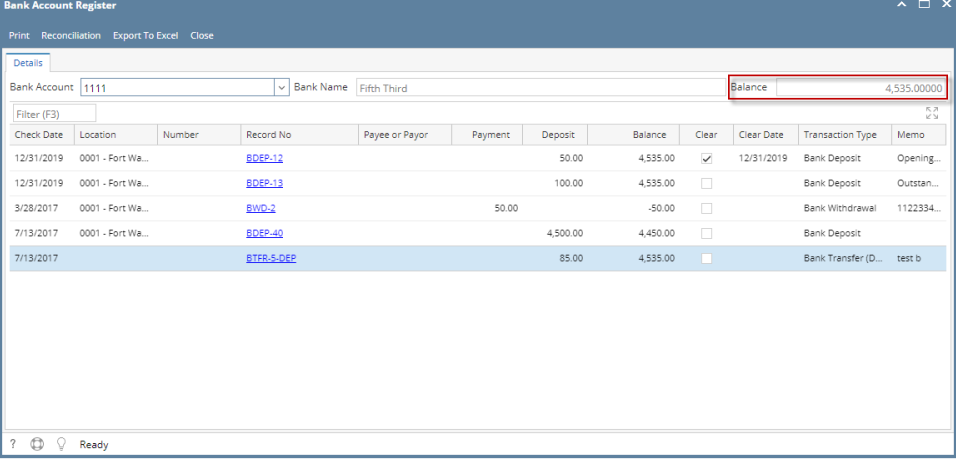

iii. Bank Transfer is recorded in the **Bank Reconciliation > Payments and Debits panel** for the Bank Account used in the Transfer To panel.

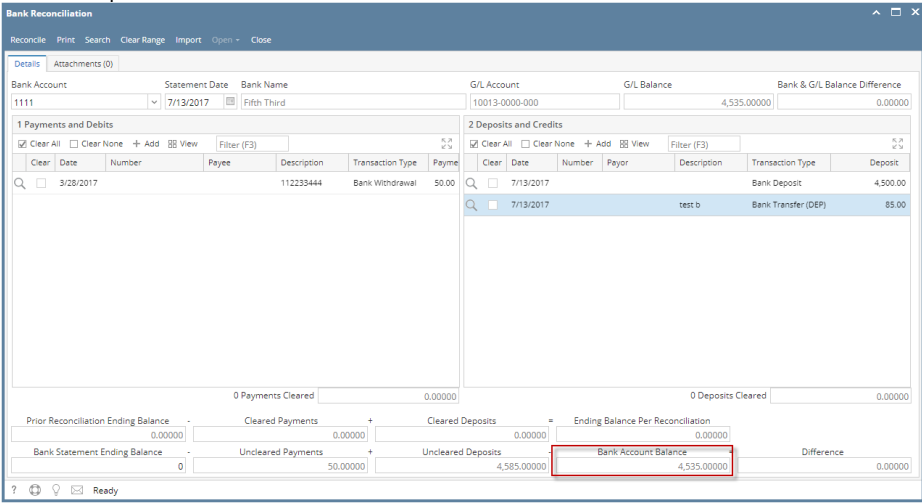

Posting a transaction means recording the transaction to GL Account Details. This also locks up the transaction from being changed.

Under certain circumstances you may not be able to post a transaction due to a variety of reasons listed below.

- There is no Fiscal Year created for the date you are trying to post the transaction.
- You have closed your periods in the Fiscal Year screen for the date you are trying to post the transaction .
- The transaction you are to post is not originally created by you and **Allow User to only Post Transactions they created checkbox** is checked in the User Security screen.

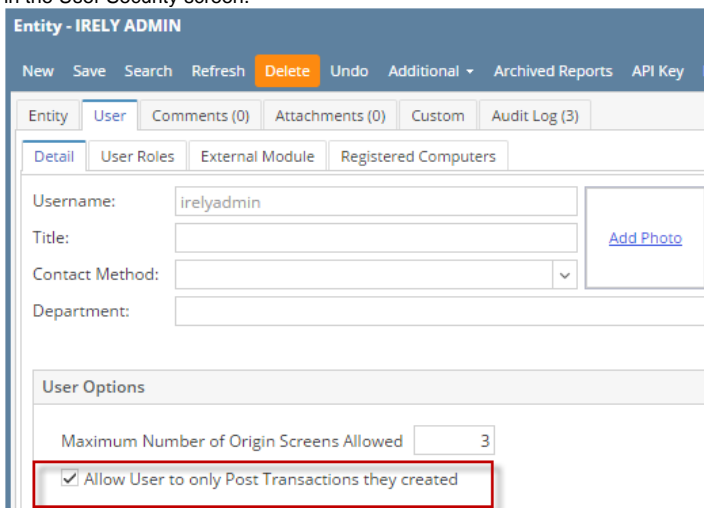

The following will guide you on how to post a bank transfer.

## 1. Open the bank transfer you want to post.

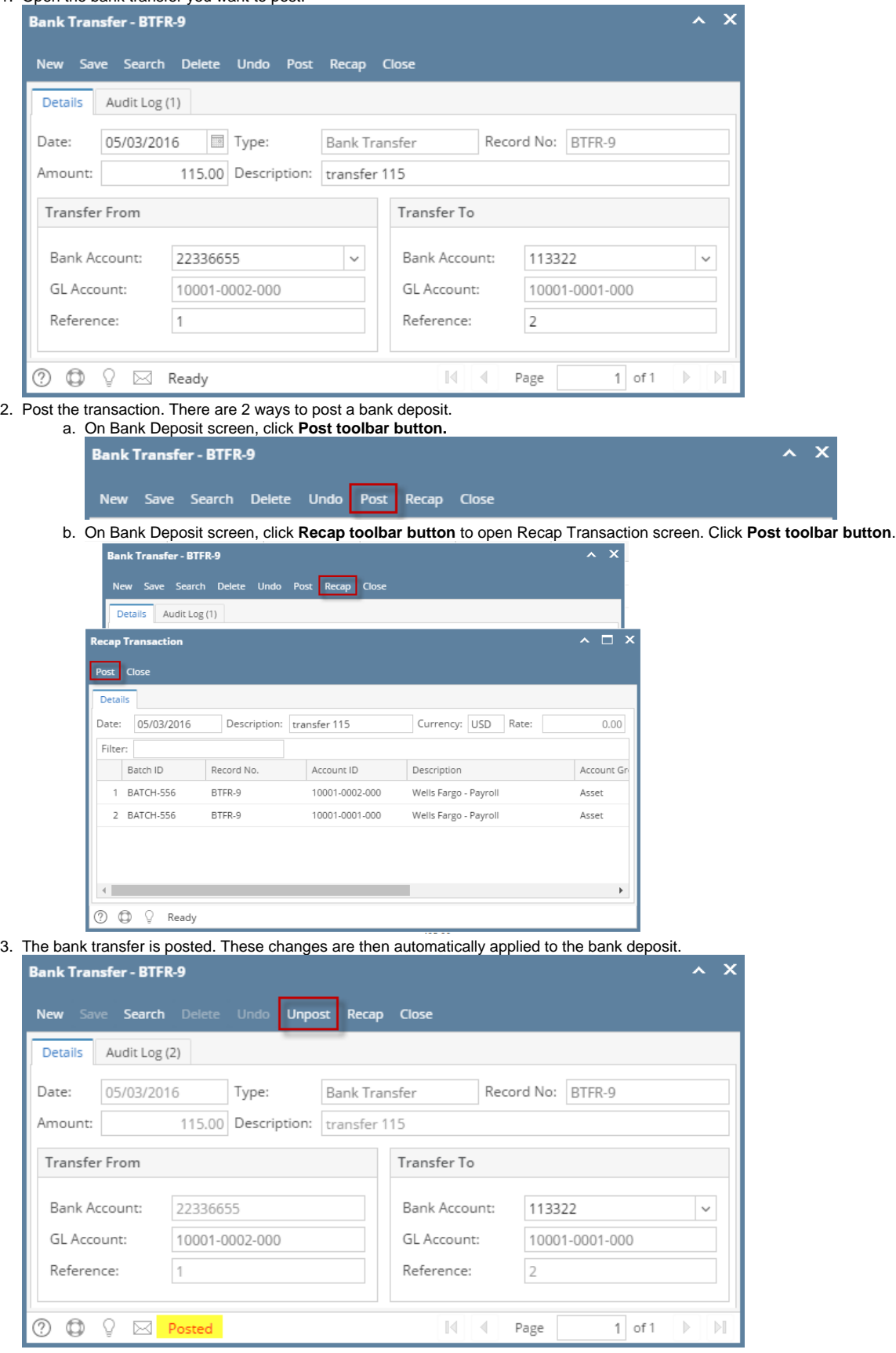

- a. Posted is shown at the left part of the **Status bar**.
- b. The previously **Posted toolbar button** is now labeled as **Unpost**.
- c. The entire screen is disabled preventing the user from changing anything to the posted transaction.
- 4. The bank transfer is then recorded to the following areas in i21.

a. In the **GL Account Detail**. You may open any account used from the bank transfer - can be the transfer from or transfer to account, then select the bank transfer transaction by clicking the checkbox before the Date field and click Transaction Detail toolbar button. That will open the GL Transaction Detail screen, where accounts affected by the bank transfer are shown.

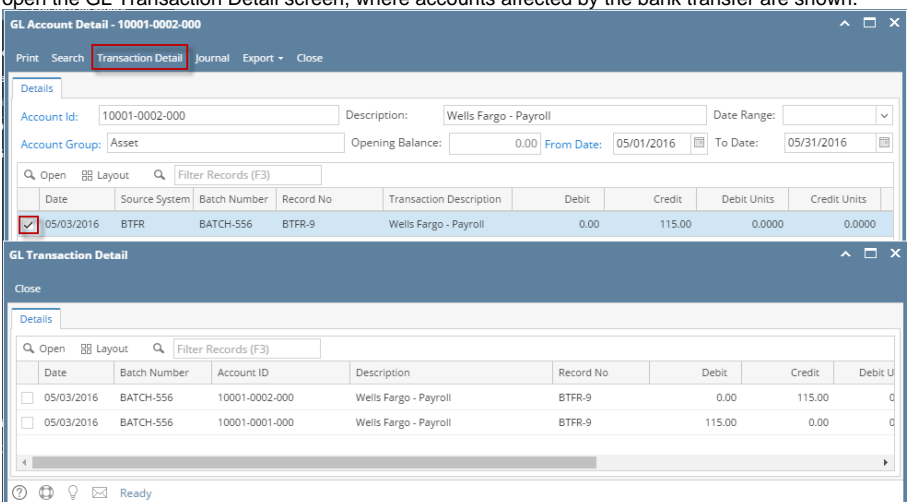

b. The Bank Accounts Ending Balance of the account selected in the Transfer From will show the same balance as that of other banking screens like Bank Account, Bank Account Register and Bank Reconciliation.

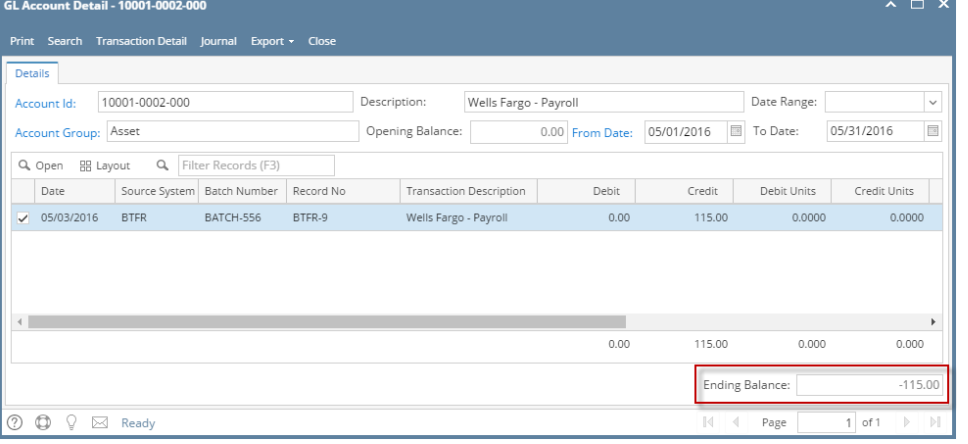

i. **Bank Accounts screen > Balance field** for the selected bank account will be updated with the Bank transfer.

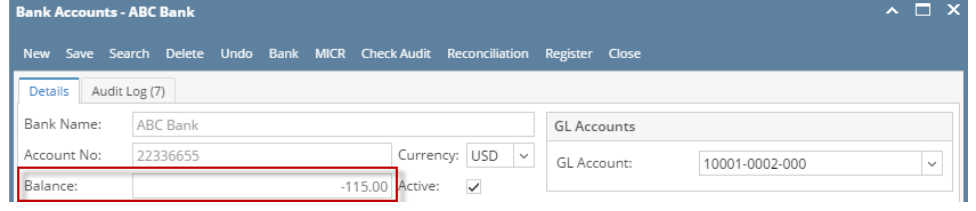

ii. Bank Transfer is recorded in the **Bank Account Register** for the Bank Account used in the Transfer From panel. **Bank Account Register** 

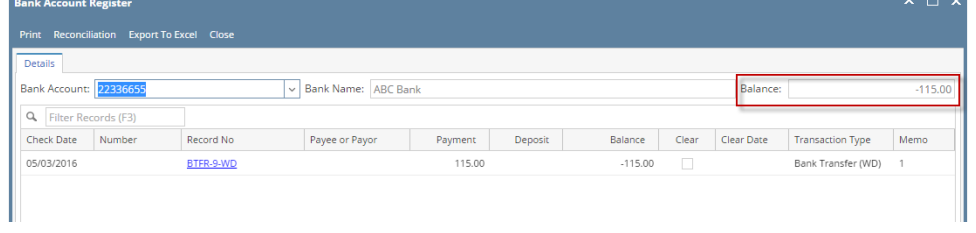

iii. Bank Transfer is recorded in the **Bank Reconciliation > Payments and Debits panel** for the Bank Account used in the Transfer From panel.

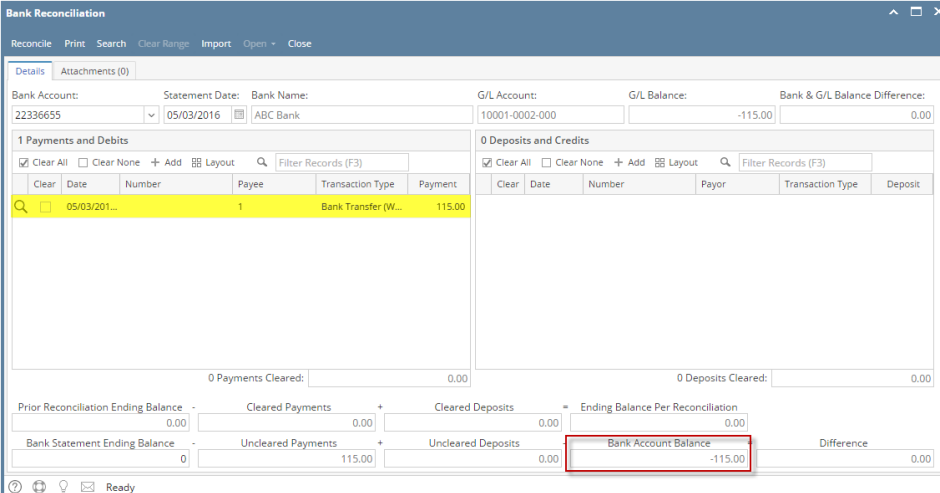

c. The Bank Accounts Ending Balance of the account selected in the Transfer To will show the same balance as that of other banking screens like Bank Account, Bank Account Register and Bank Reconciliation.

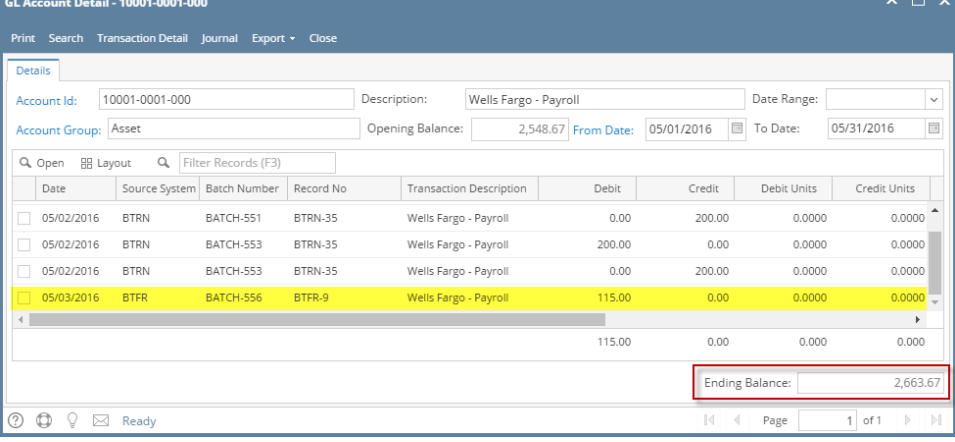

i. **Bank Accounts screen > Balance field** for the selected bank account will be updated with the Bank transfer.

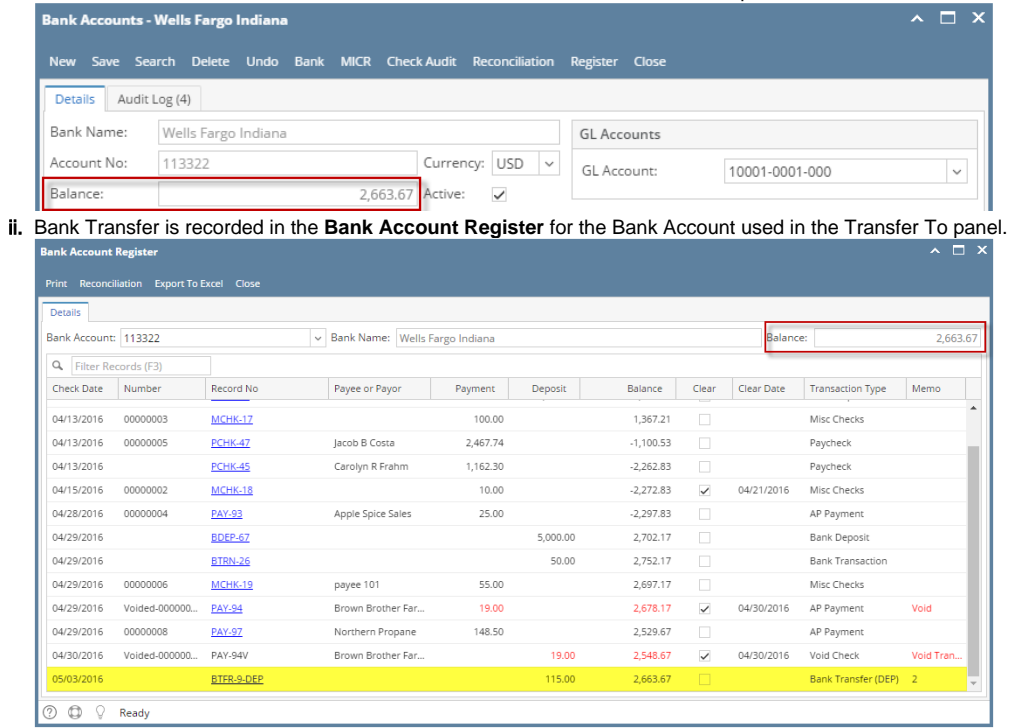

iii. Bank Transfer is recorded in the **Bank Reconciliation > Payments and Debits panel** for the Bank Account used in the Transfer To panel.

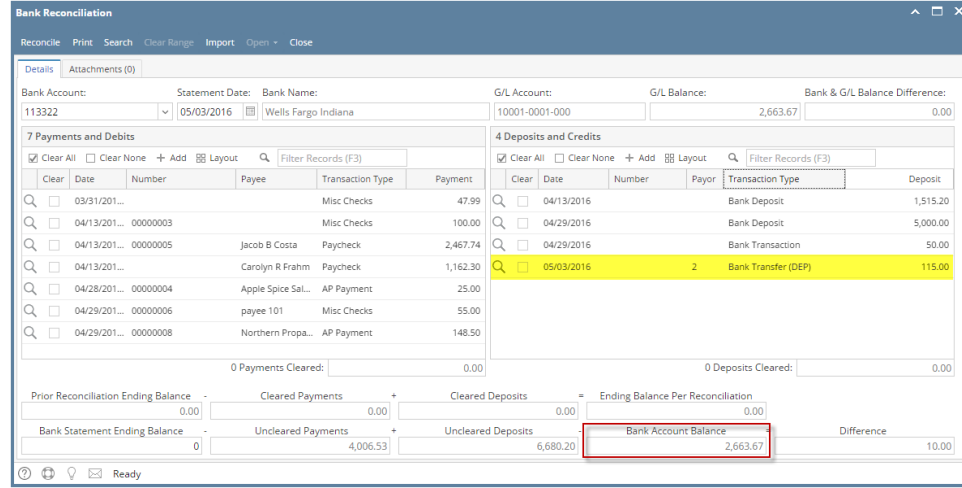

Posting a transaction means recording the transaction to GL Account Details. This also locks up the transaction from being changed.

Under certain circumstances you may not be able to post a transaction due to a variety of reasons listed below.

- There is no Fiscal Year created for the date you are trying to post the transaction.
- You have closed your periods in the Fiscal Year screen for the date you are trying to post the transaction .
- The transaction you are to post is not originally created by you and **Allow User to only Post Transactions they created checkbox** is checked in the User Security screen.

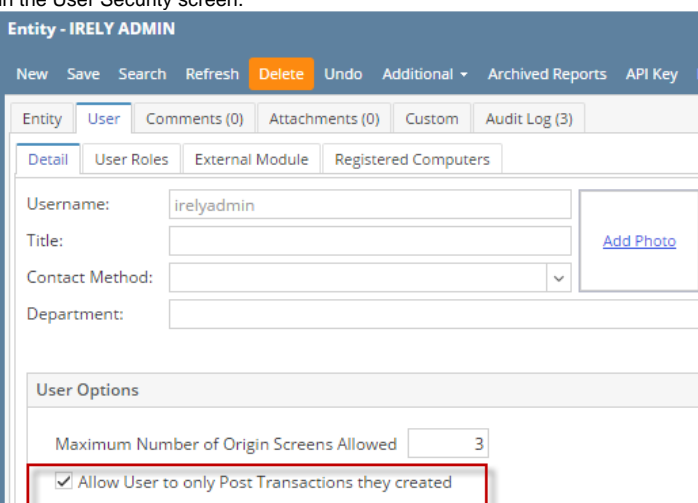

The following will guide you on how to post a bank transfer.

1. Open the bank transfer you want to post.

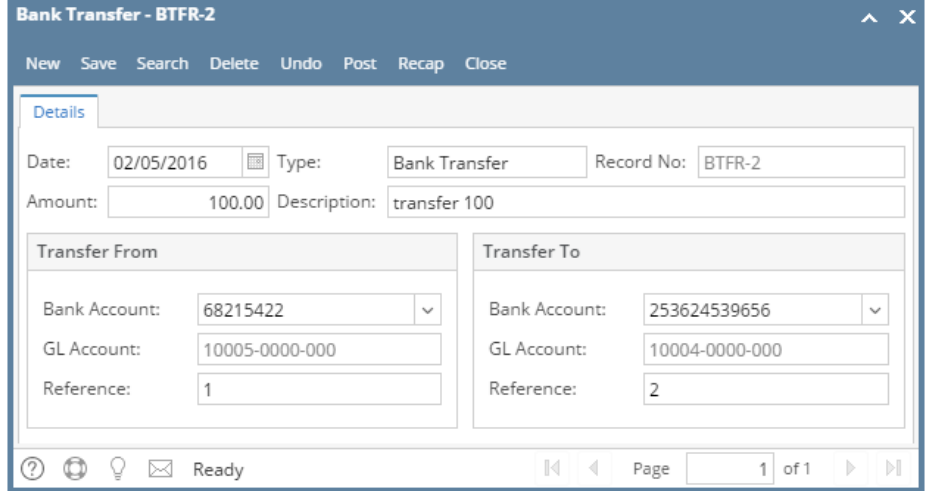

2. Post the transaction. There are 2 ways to post a bank deposit.

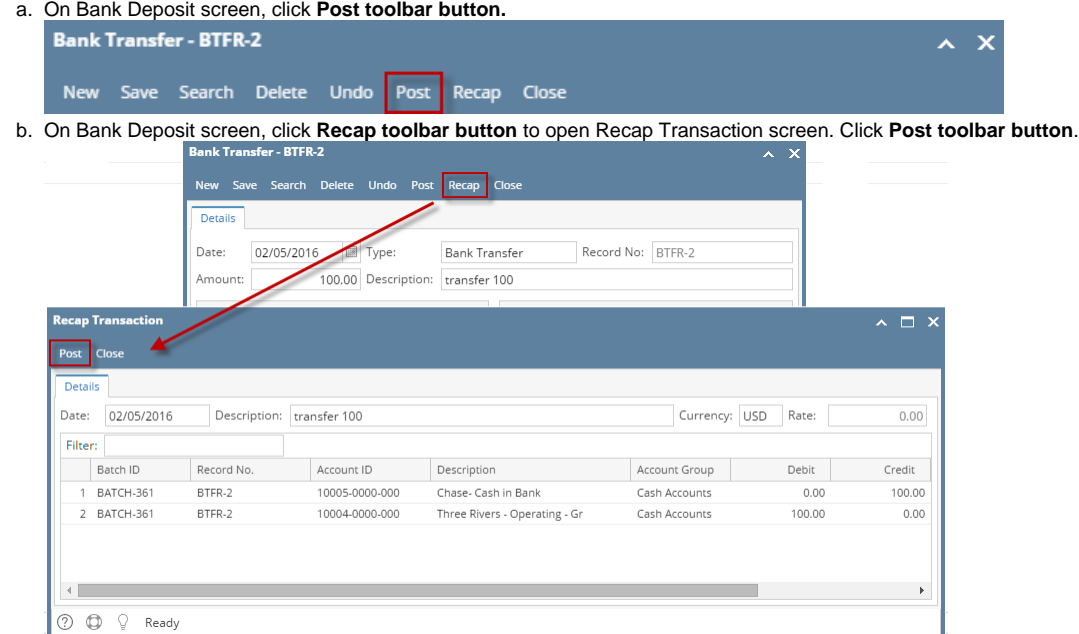

 $\overline{\mathbf{X}}$   $\overline{\mathbf{X}}$ 

3. The bank transfer is posted. These changes are then automatically applied to the bank deposit. **Bank Transfer - BTFR-2** 

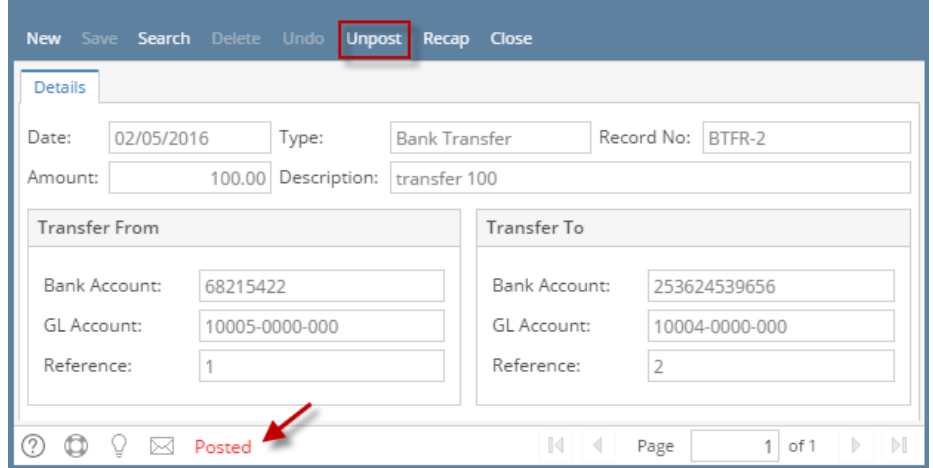

- a. Posted is shown at the left part of the **Status bar**.
- b. The previously **Posted toolbar button** is now labeled as **Unpost**.
- c. The entire screen is disabled preventing the user from changing anything to the posted transaction.
- 4. The bank transfer is then recorded to the following areas in i21.

a. In the **GL Account Detail**. You may open any account used from the bank transfer - can be the transfer from or transfer to account, then select the bank transfer transaction by clicking the checkbox before the Date field and click Transaction Detail toolbar button. That will open the GL Transaction Detail screen, where accounts affected by the bank transfer are shown.

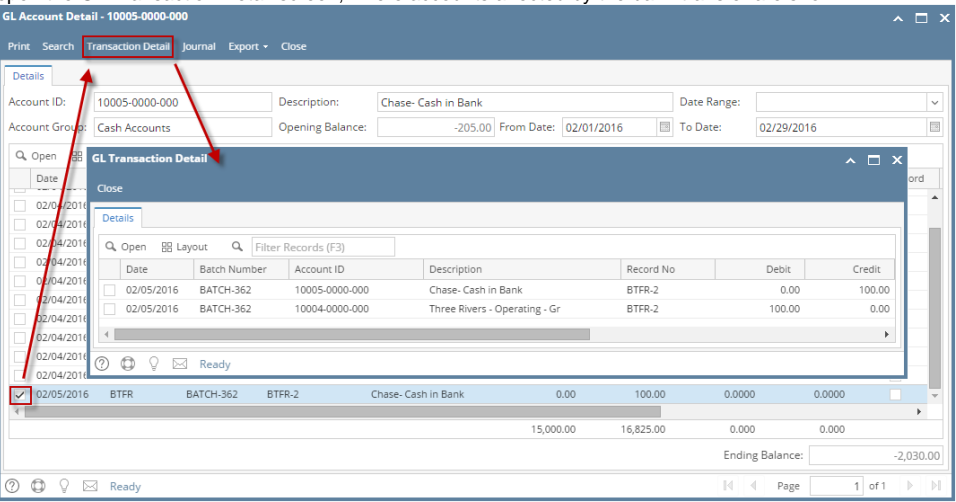

b. The Bank Accounts Ending Balance of the account selected in the Transfer From will show the same balance as that of other banking screens like Bank Account, Bank Account Register and Bank Reconciliation.

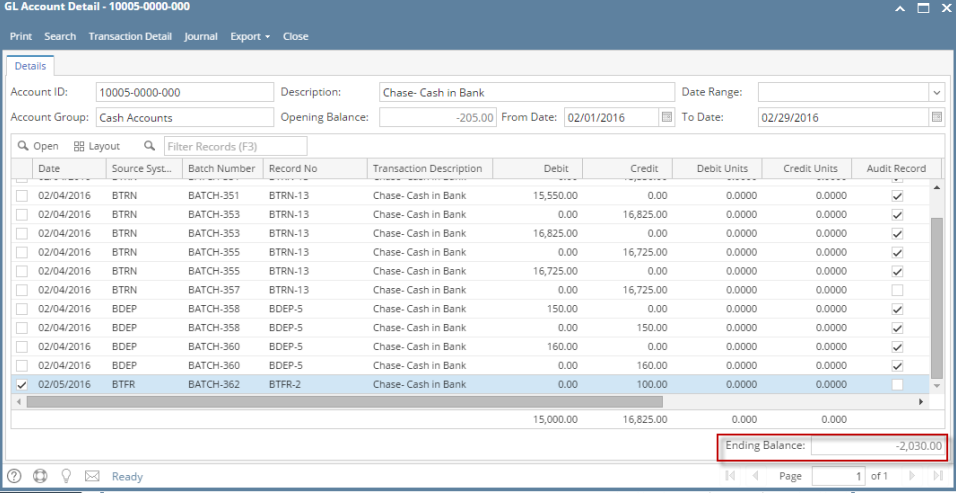

i. **Bank Accounts screen > Balance field** for the selected bank account will be updated with the Bank transfer.

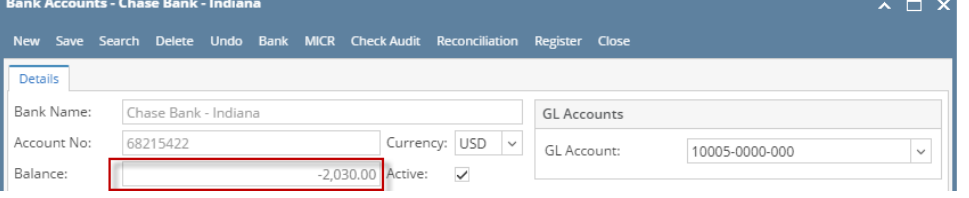

ii. Bank Transfer is recorded in the **Bank Account Register** for the Bank Account used in the Transfer From panel.

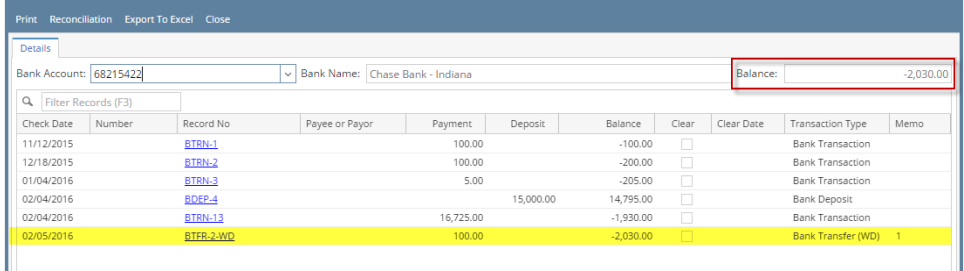

iii. Bank Transfer is recorded in the **Bank Reconciliation > Payments and Debits panel** for the Bank Account used in the Transfer From panel.

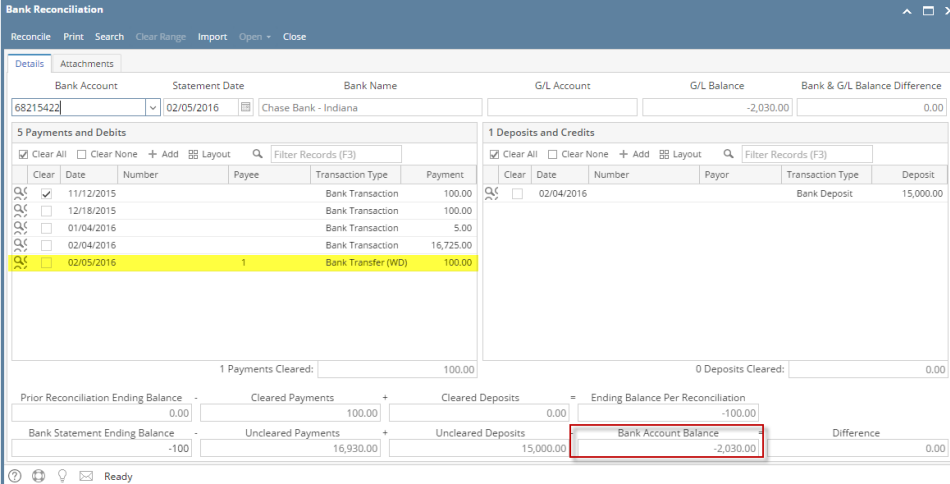

c. The Bank Accounts Ending Balance of the account selected in the Transfer To will show the same balance as that of other banking screens like Bank Account, Bank Account Register and Bank Reconciliation.

| Account ID:<br>10004-0000-000                 |                              |                         | Description:               | Three Rivers - Operating - Gr  | Date Range: |                  |             |                        |              |
|-----------------------------------------------|------------------------------|-------------------------|----------------------------|--------------------------------|-------------|------------------|-------------|------------------------|--------------|
| <b>Account Group:</b><br><b>Cash Accounts</b> |                              | <b>Opening Balance:</b> | 0.00 From Date: 02/01/2016 |                                |             | To Date:         | 02/29/2016  |                        |              |
| Q Open                                        | $\alpha$<br><b>BB</b> Layout | Filter Records (F3)     |                            |                                |             |                  |             |                        |              |
| Date                                          | Source Syst                  | Batch Number            | Record No                  | <b>Transaction Description</b> | Debit       | Credit           | Debit Units | Credit Units           | Audit Record |
| 02/02/2016                                    | <b>BTRN</b>                  | BATCH-327               | BTRN-9                     | Three Rivers - Operatin        |             | 0.00<br>10.00    | 0.0000      | 0.0000                 | $\checkmark$ |
| 02/02/2016                                    | MCHK                         | BATCH-329               | MCHK-2                     | Three Rivers - Operatin        |             | 0.00<br>10.00    | 0.0000      | 0.0000                 | $\Box$       |
| 02/02/2016                                    | AP                           | BATCH-333               | PAY-8                      |                                |             | 0.00<br>250.00   | 0.0000      | 0.0000                 | $\Box$       |
| 02/02/2016                                    | PCHK                         | BATCH-334               | PCHK-31                    | Three Rivers - Operatin        |             | 0.00<br>1.075.26 | 0.0000      | 0.0000                 | $\Box$       |
| 02/03/2016                                    | <b>BTRN</b>                  | BATCH-343               | <b>BTRN-12</b>             | Three Rivers - Operatin        |             | 0.00<br>610.00   | 0.0000      | 0.0000                 | $\checkmark$ |
| 02/03/2016                                    | <b>BTRN</b>                  | BATCH-343               | BTRN-12                    | Three Rivers - Operatin        | 610.00      | 0.00             | 0.0000      | 0.0000                 | $\checkmark$ |
| 02/03/2016                                    | <b>BTRN</b>                  | BATCH-345               | BTRN-12                    | Three Rivers - Operatin        |             | 0.00<br>600.00   | 0.0000      | 0.0000                 | $\checkmark$ |
| 02/03/2016                                    | <b>BTRN</b>                  | BATCH-345               | BTRN-12                    | Three Rivers - Operatin        | 600.00      | 0.00             | 0.0000      | 0.0000                 | $\checkmark$ |
| 02/03/2016                                    | <b>BTRN</b>                  | BATCH-347               | BTRN-12                    | Three Rivers - Operatin        |             | 500.00<br>0.00   | 0.0000      | 0.0000                 | □            |
| 02/05/2016                                    | <b>BTFR</b>                  | BATCH-361               | BTFR-3                     | Three Rivers - Operatin        |             | 0.00<br>15.00    | 0.0000      | 0.0000                 | □            |
| 02/05/2016                                    | <b>BTFR</b>                  | BATCH-362               | BTFR-2                     | Three Rivers - Operatin        | 100.00      | 0.00             | 0.0000      | 0.0000                 |              |
|                                               |                              |                         |                            |                                | 15,000.00   | 12.049.69        | 0.000       | 0.000                  |              |
|                                               |                              |                         |                            |                                |             |                  |             | <b>Ending Balance:</b> |              |

i. **Bank Accounts screen > Balance field** for the selected bank account will be updated with the Bank transfer.  $\overline{\phantom{a}}$   $\overline{\phantom{a}}$   $\overline{\phantom{a}}$   $\overline{\phantom{a}}$ 

|             | New Save Search Delete Undo Bank MICR Check Audit Reconciliation Register Close |                                               |
|-------------|---------------------------------------------------------------------------------|-----------------------------------------------|
| Details     |                                                                                 |                                               |
| Bank Name:  | Three Rivers Federal Credit Union                                               | <b>GL Accounts</b>                            |
| Account No: | Currency: USD<br>253624539656<br>$\checkmark$                                   | GL Account:<br>10004-0000-000<br>$\checkmark$ |
| Balance:    | 2,950.31 Active:<br>$\checkmark$                                                |                                               |

ii. Bank Transfer is recorded in the **Bank Account Register** for the Bank Account used in the Transfer To panel.

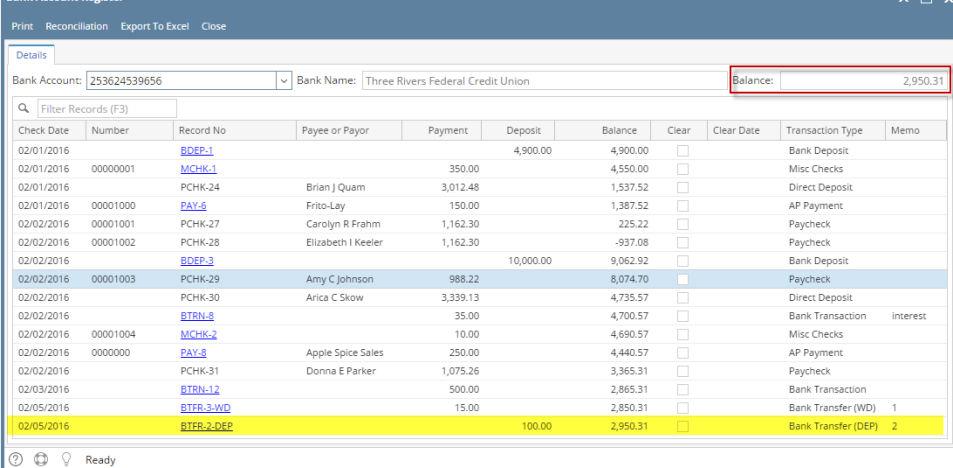

iii. Bank Transfer is recorded in the **Bank Reconciliation > Payments and Debits panel** for the Bank Account used in the Transfer To panel.

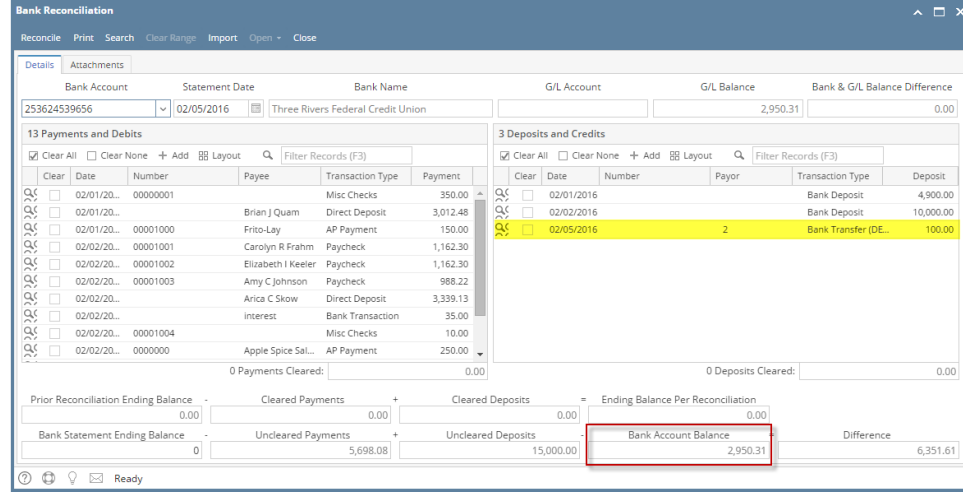

Posting a transaction means recording the transaction to GL Account Details. This also locks up the transaction from being changed.

Under certain circumstances you may not be able to post a transaction due to a variety of reasons listed below.

- There is no Fiscal Year created for the date you are trying to post the transaction.
- You have closed your periods in the Fiscal Year screen for the date you are trying to post the transaction .
- The transaction you are to post is not originally created by you and **Allow User to only Post Transactions they created checkbox** is checked in the User Sec

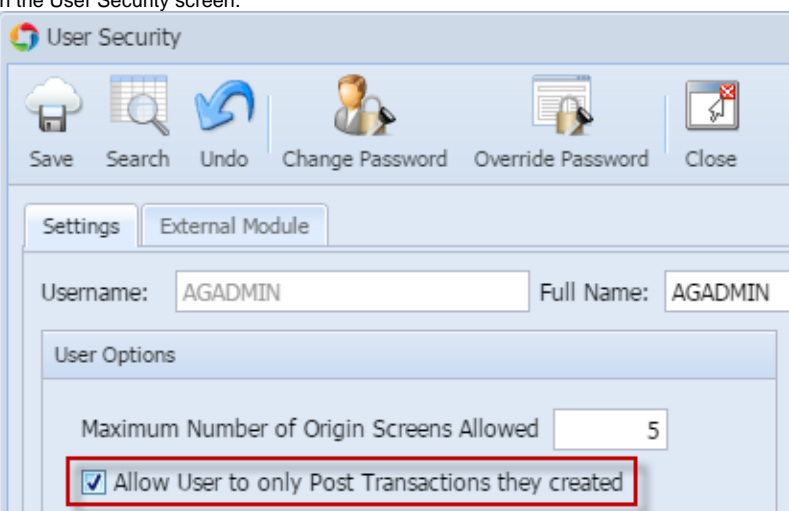

The following will guide you on how to post a bank transfer.

1. Open the bank transfer you want to post.

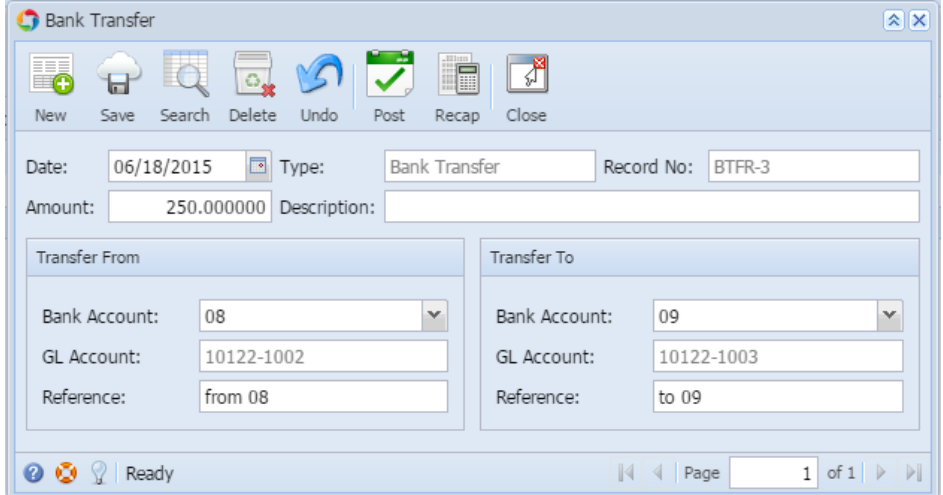

2. Post the transaction. There are 2 ways to post a bank deposit.

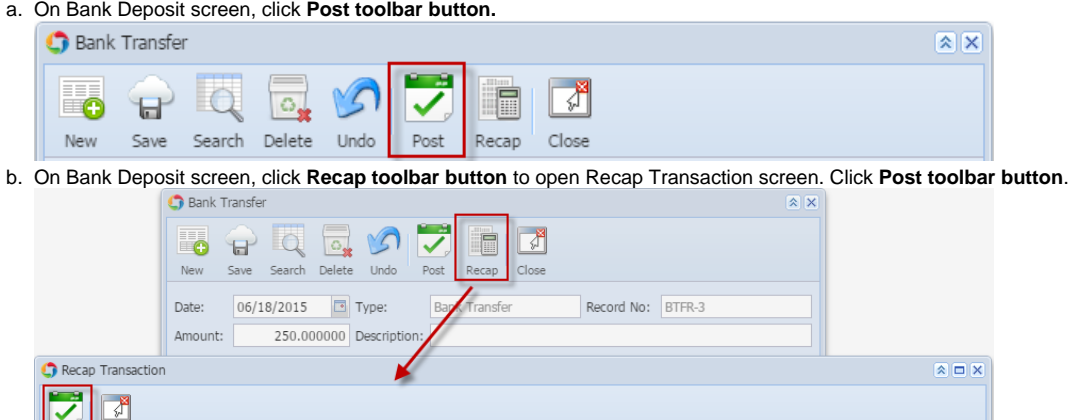

Close 06/18/2015 Description: Currency: Rate: Date: Filter: Batch ID Record No. Account ID Description Account Group Debit Credit  $1$  BATCH-453 BTFR-3 10122-1002 Sample Cash Account A-Warsaw Grain | Cash Accounts  $0.00$ 250.00 2 BATCH-453 BTFR-3 10122-1003 Sample Cash Account A-Albion Grain Cash Accounts 250.00  $0.00$ 

3. The bank transfer is posted. These changes are then automatically applied to the bank deposit.

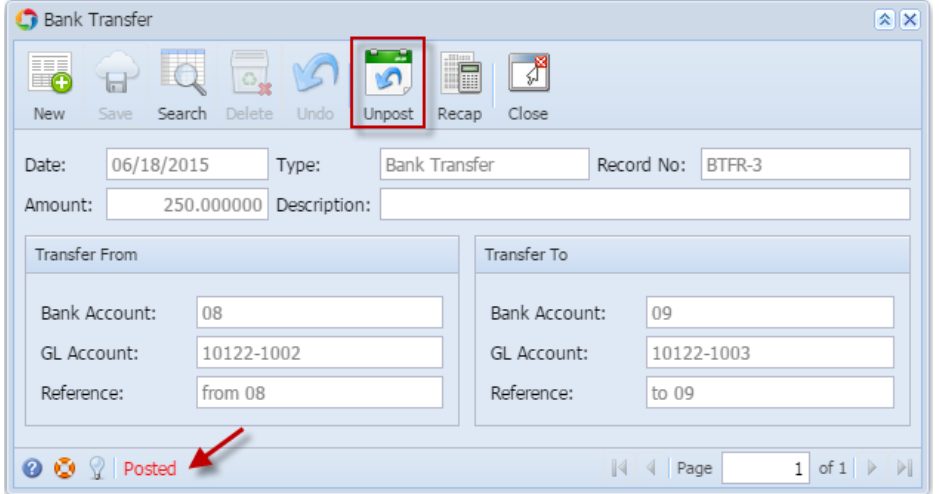

- a. Posted is shown at the left part of the **Status bar**.
- b. The previously **Posted toolbar button** is now labeled as **Unpost**.
- c. The entire screen is disabled preventing the user from changing anything to the posted transaction.
- 4. The bank transfer is then recorded to the following areas in i21.
	- a. In the **GL Account Detail**. You may open any account used from the bank transfer can be the transfer from or transfer to account, then select the bank transfer transaction by clicking the checkbox before the Date field and click Transaction Detail toolbar button. That will open the GL Transaction Detail screen, where accounts affected by the bank transfer are shown.

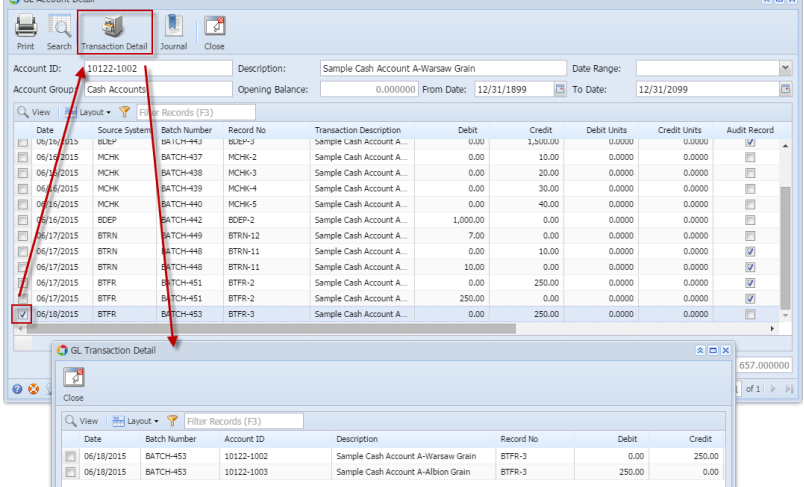

b. The Bank Accounts Ending Balance of the account selected in the Transfer From will show the same balance as that of other banking screens like Bank Account, Bank Account Register and Bank Reconciliation.

| Account ID:                                                              | 10122-1002    |                  | Description:     | Sample Cash Account A-Warsaw Grain |                          | Date Range: |                      | $\checkmark$ |                         |
|--------------------------------------------------------------------------|---------------|------------------|------------------|------------------------------------|--------------------------|-------------|----------------------|--------------|-------------------------|
| Account Group:                                                           | Cash Accounts |                  | Opening Balance: | 0.000000                           | 12/31/1899<br>From Date: | To Date:    | $\Box$<br>12/31/2099 |              |                         |
| <b>R</b><br>$\frac{1}{2}$ Layout $\sim$<br>Q View<br>Filter Records (F3) |               |                  |                  |                                    |                          |             |                      |              |                         |
| Date                                                                     | Source System | Batch Number     | Record No        | <b>Transaction Description</b>     | Debit                    | Credit      | Debit Units          | Credit Units | Audit Record            |
| <b>06/16/2015</b><br>(F)                                                 | <b>BUEP</b>   | <b>BAICH-443</b> | <b>BUEP-3</b>    | Sample Cash Account A              | 0.00                     | 1,500.00    | 0.0000               | 0.0000       | V                       |
| F<br>06/16/2015                                                          | <b>MCHK</b>   | <b>BATCH-437</b> | MCHK-2           | Sample Cash Account A              | 0.00                     | 10.00       | 0.0000               | 0.0000       | n                       |
| F<br>06/16/2015                                                          | <b>MCHK</b>   | <b>BATCH-438</b> | MCHK-3           | Sample Cash Account A              | 0.00                     | 20.00       | 0.0000               | 0.0000       | $\Box$                  |
| F<br>06/16/2015                                                          | <b>MCHK</b>   | BATCH-439        | MCHK-4           | Sample Cash Account A              | 0.00                     | 30.00       | 0.0000               | 0.0000       | n                       |
| E<br>06/16/2015                                                          | <b>MCHK</b>   | BATCH-440        | MCHK-5           | Sample Cash Account A              | 0.00                     | 40.00       | 0.0000               | 0.0000       | n                       |
| F<br>06/16/2015                                                          | <b>BDEP</b>   | BATCH-442        | BDEP-2           | Sample Cash Account A              | 1,000.00                 | 0.00        | 0.0000               | 0.0000       | n                       |
| E<br>06/17/2015                                                          | <b>BTRN</b>   | BATCH-449        | BTRN-12          | Sample Cash Account A              | 7.00                     | 0.00        | 0.0000               | 0.0000       | $\Box$                  |
| $\Box$<br>06/17/2015                                                     | <b>BTRN</b>   | BATCH-448        | BTRN-11          | Sample Cash Account A              | 0.00                     | 10.00       | 0.0000               | 0.0000       | $\overline{\mathsf{v}}$ |
| F<br>06/17/2015                                                          | <b>BTRN</b>   | BATCH-448        | BTRN-11          | Sample Cash Account A              | 10.00                    | 0.00        | 0.0000               | 0.0000       | V                       |
| F<br>06/17/2015                                                          | <b>BTFR</b>   | <b>BATCH-451</b> | BTFR-2           | Sample Cash Account A              | 0.00                     | 250,00      | 0.0000               | 0.0000       | $\blacktriangledown$    |
| E<br>06/17/2015                                                          | <b>BTFR</b>   | BATCH-451        | BTFR-2           | Sample Cash Account A              | 250,00                   | 0.00        | 0.0000               | 0.0000       | $\overline{\mathsf{v}}$ |
| 06/18/2015<br>$\boxed{\triangledown}$                                    | <b>BTFR</b>   | <b>BATCH-453</b> | BTFR-3           | Sample Cash Account A              | 0.00                     | 250.00      | 0.0000               | 0.0000       | E                       |
|                                                                          |               |                  |                  |                                    |                          |             |                      |              | ٠                       |
|                                                                          |               |                  |                  |                                    | 1,007,00                 | 350.00      | 0.0000               | 0.0000       |                         |

i. **Bank Accounts screen > Balance field** for the selected bank account will be updated with the Bank transfer.

| Bank Accounts           |                                              |                                   |                        |                         |                          |                                     |       |            | $\left  \mathbf{A} \right $ $\left  \mathbf{C} \right $ |
|-------------------------|----------------------------------------------|-----------------------------------|------------------------|-------------------------|--------------------------|-------------------------------------|-------|------------|---------------------------------------------------------|
| lio<br>U<br>Save<br>New | $\overline{\circ}$<br>್ನ<br>Delete<br>Search | $\mathbb{E}[\nu]$<br>Undo<br>Bank | 2123845<br><b>MICR</b> | ã                       | F                        | Check Audit Reconciliation Register | Close |            |                                                         |
| Origin<br>Details       |                                              |                                   |                        |                         |                          |                                     |       |            |                                                         |
| Bank Name:              | <b>ABC Bank</b>                              |                                   |                        |                         | $\overline{\phantom{a}}$ | <b>GL Accounts</b>                  |       |            |                                                         |
| Account No:             | 1500326210C                                  |                                   | Currency:              | USD                     | $\rightarrow$            | GL Account:                         |       | 10122-1002 | $\checkmark$                                            |
| Balance:                |                                              | 657.000000                        | Active:                | $\overline{\mathbf{v}}$ |                          |                                     |       |            |                                                         |

ii. Bank Transfer is recorded in the **Bank Account Register** for the Bank Account used in the Transfer From panel.

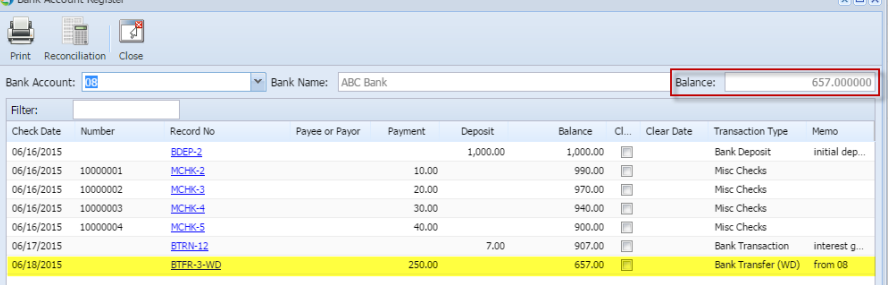

iii. Bank Transfer is recorded in the **Bank Reconciliation > Payments and Debits panel** for the Bank Account used in the Transfer From panel.

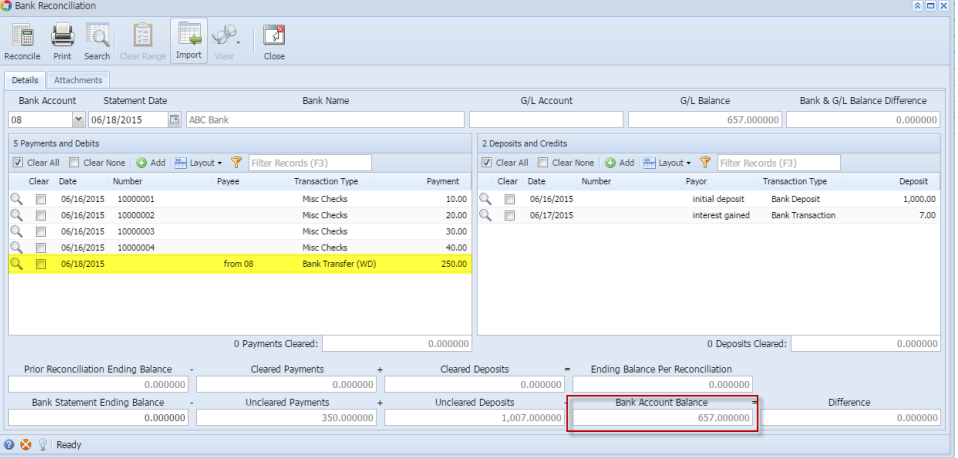

c. The Bank Accounts Ending Balance of the account selected in the Transfer To will show the same balance as that of other banking screens like Bank Account, Bank Account Register and Bank Reconciliation.

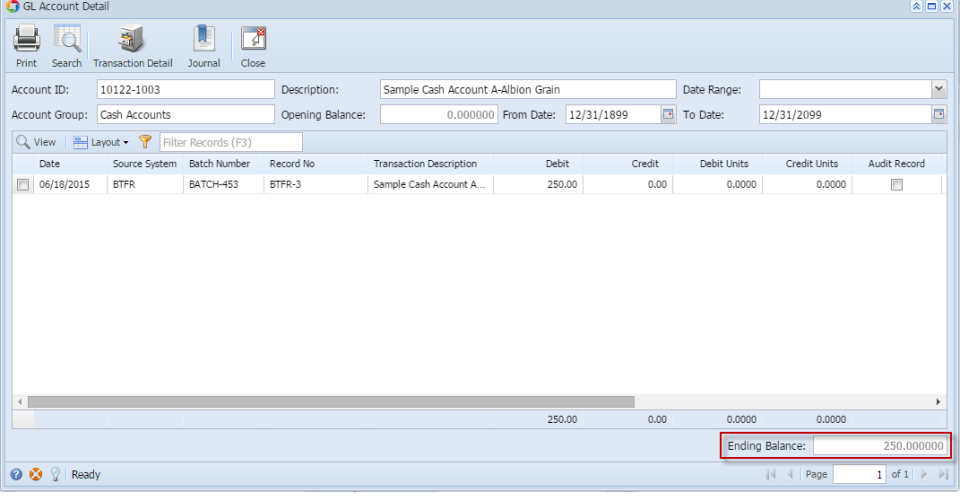

i. **Bank Accounts screen > Balance field** for the selected bank account will be updated with the Bank transfer.

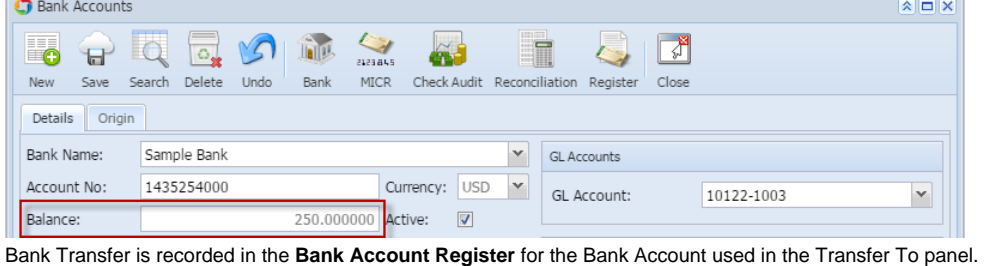

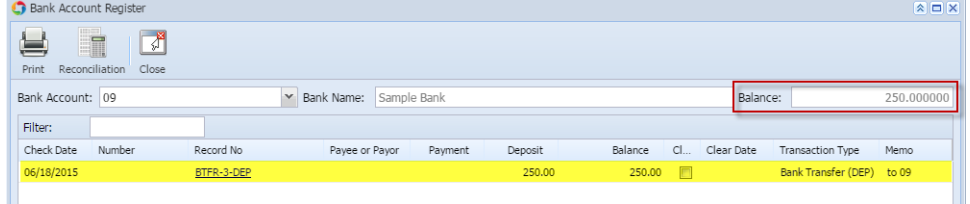

iii. Bank Transfer is recorded in the **Bank Reconciliation > Payments and Debits panel** for the Bank Account used in the Transfer To panel.

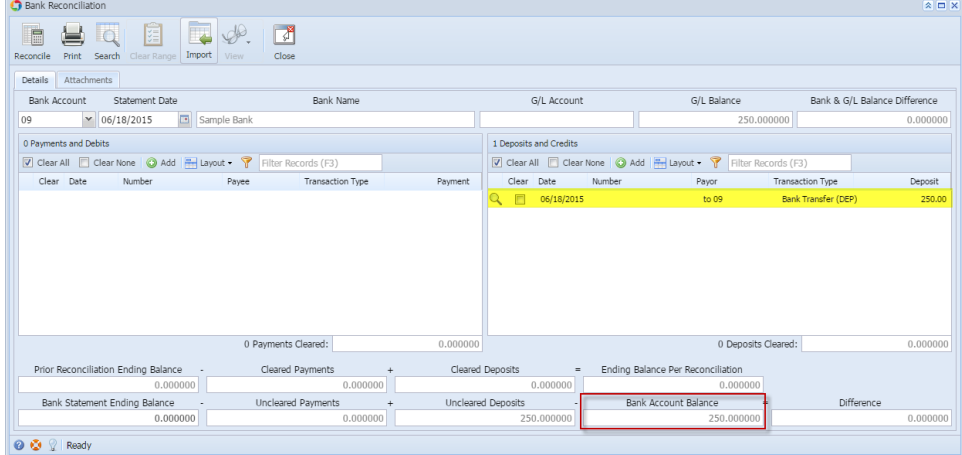

Posting a transaction means recording the transaction to GL Account Details. This also locks up the transaction from being changed.

Under certain circumstances you may not be able to post a transaction due to a variety of reasons listed below.

There is no Fiscal Year created for the date you are trying to post the transaction.

ii.

You have closed your periods in the Fiscal Year screen for the date you are trying to post the transaction .

The transaction you are to post is not originally created by you and **Allow User to only Post Transactions they created checkbox** is checked

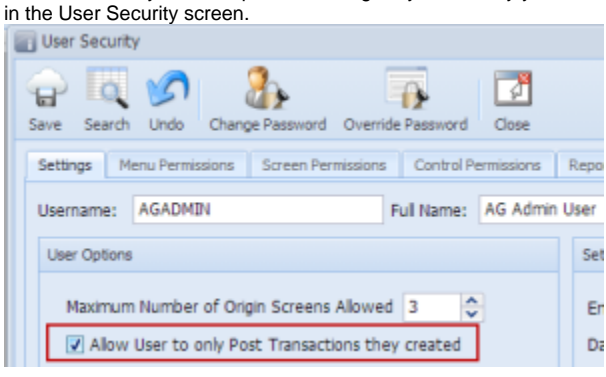

The following will guide you on how to post a bank transfer.

Close

1. Open the bank transfer you want to post.  $\sqrt{2}$ **Bank Transfer** ₩ ⋿ Ō ō Ы New Save Search Delete Undo Post Recap Close 06/02/2014  $\boxed{2}$  Type: Record No: BTFR-2 Date: **Bank Transfer** 250.00 Description: Fund Transfer from Clara City to Prinsburg Fertilizer Amount: **Transfer From** Transfer To 07 08 **Bank Account:** × **Bank Account:** × 106040-40 106040-20 **GL Account:** GL Account: Reference: from 08 to 07 Reference: **◎ ◎** ♀ Ready  $\|\cdot\|$   $\cdot\|$  Page 1 of  $1 \rightarrow \mathbb{N}$   $\mathbb{R}$ 2. Post the transaction. There are 2 ways to post a bank deposit. a. On Bank Deposit screen, click **Post toolbar button. Bank Transfer** 곍 ъ Search Delete Post Close New Save Undo Recap b. On Bank Deposit screen, click **Recap toolbar button** to open Recap Transaction screen. Click **Post toolbar button**.**Bank Transfer**  $B$   $d$  $\Box$ **MS** ब्र ✓ ۰ New Save Search Delete Undo Close Pos 06/02/2014 Type: **Bank Transfer** Date: Amount: 250.00 Description: Fund Transfer from C Recap Transaction 7

3. The bank transfer is posted. These changes are then automatically applied to the bank deposit.

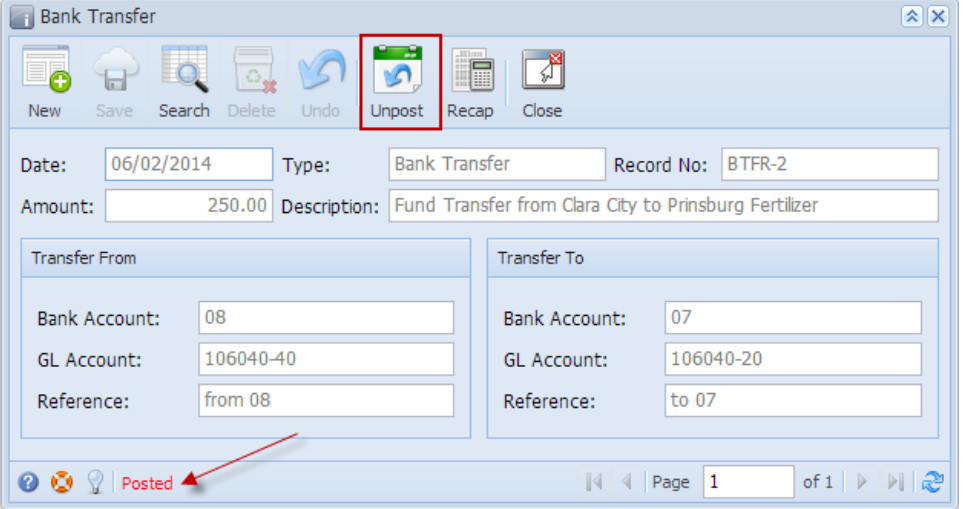

- a. Posted is shown at the left part of the **Status bar**.
- b. The previously **Posted toolbar button** is now labeled as **Unpost**.
- c. The entire screen is disabled preventing the user from changing anything to the posted transaction.
- The bank transfer is then recorded to the following areas in i21.

4.

a. In the **GL Account Detail**. You may open any account used from the bank transfer - can be the transfer from or transfer to account, then select the bank transfer transaction by clicking the checkbox before the Date field and click Transaction Detail toolbar button. That will open the GL Transaction Detail screen, where accounts affected by the bank transfer are shown.

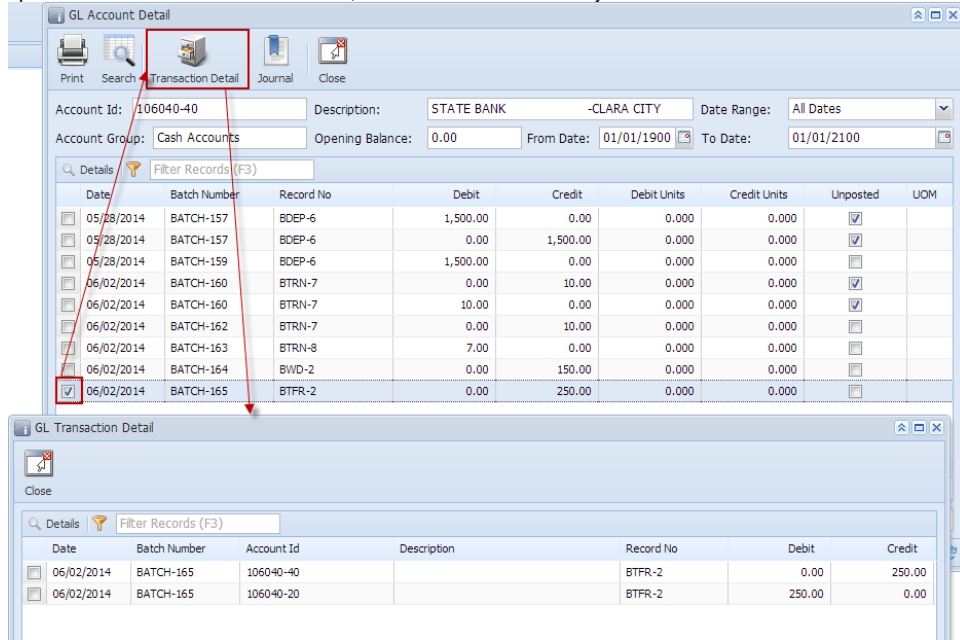

b. The Bank Accounts Ending Balance of the account selected in the Transfer From will show the same balance as that of other banking screens like Bank Account, Bank Account Register and Bank Reconciliation.

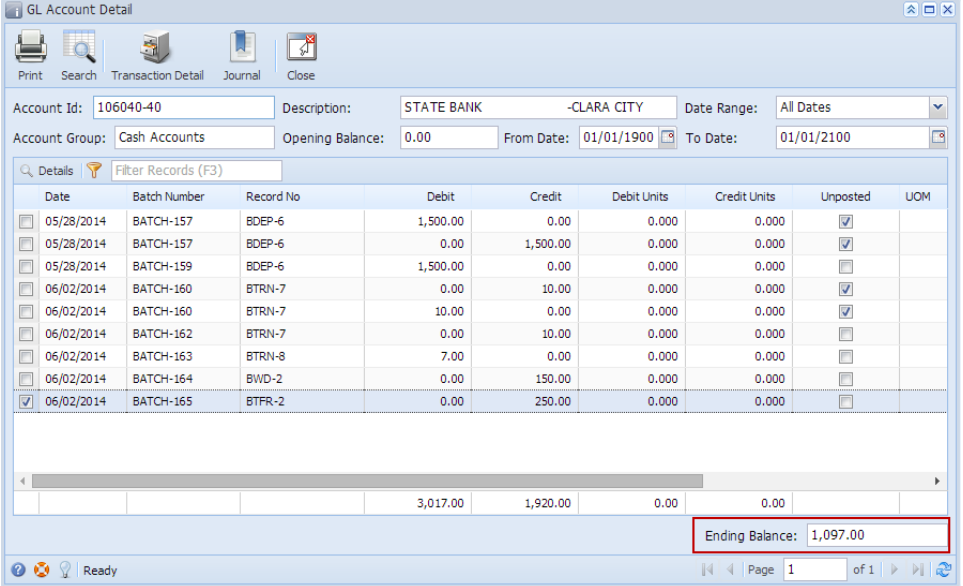

i. **Bank Accounts screen > Balance field** for the selected bank account will be updated with the Bank transfer. **Bank Accounts**  $\boxed{\mathbf{X} \boxed{\square} \boxed{\mathbf{X}}}$ 

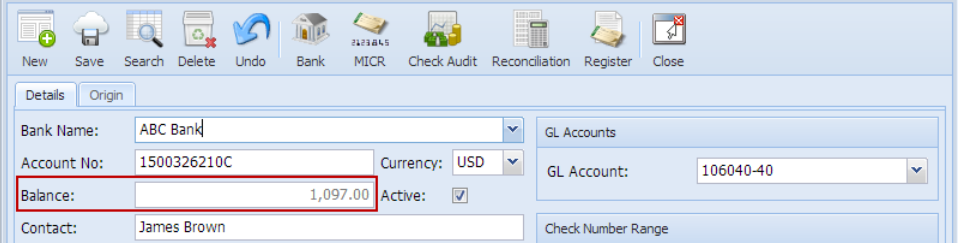

ii. Bank Transfer is recorded in the **Bank Account Register** for the Bank Account used in the Transfer From panel.

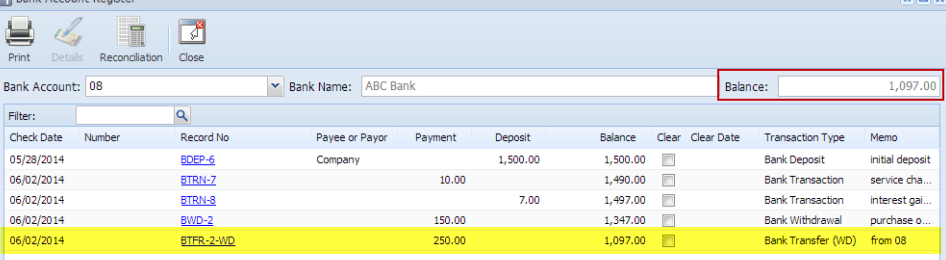

iii. Bank Transfer is recorded in the **Bank Reconciliation > Payments and Debits panel** for the Bank Account used in the Transfer From panel.

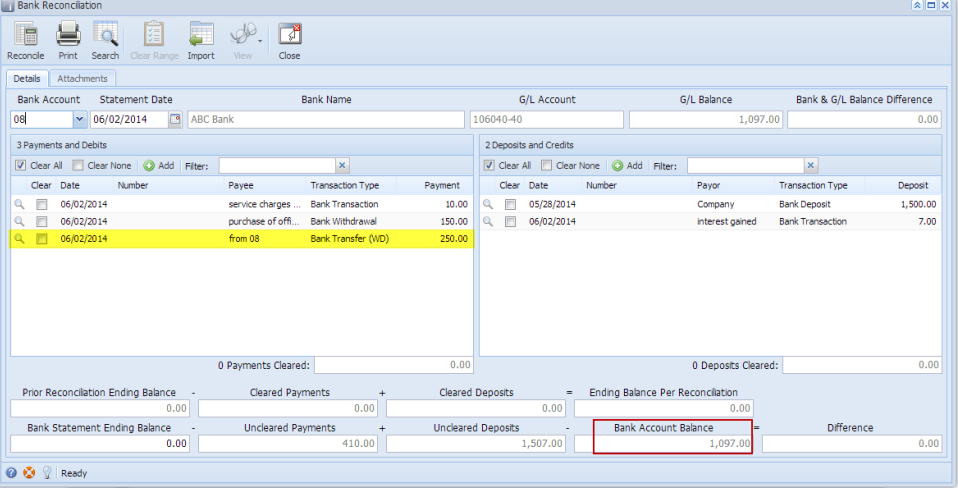

c. The Bank Accounts Ending Balance of the account selected in the Transfer To will show the same balance as that of other banking screens like Bank Account, Bank Account Register and Bank Reconciliation.

| <b>GL Account Detail</b><br>$x = x$ |                                                                        |                           |                  |              |      |                   |            |                    |                     |                                       |            |
|-------------------------------------|------------------------------------------------------------------------|---------------------------|------------------|--------------|------|-------------------|------------|--------------------|---------------------|---------------------------------------|------------|
|                                     |                                                                        | S.                        |                  | A            |      |                   |            |                    |                     |                                       |            |
| Print                               | Search                                                                 | <b>Transaction Detail</b> | Journal          | Close        |      |                   |            |                    |                     |                                       |            |
|                                     | Account Id:                                                            | 106040-20                 |                  | Description: |      | <b>STATE BANK</b> |            | -PRINSBURG FERT    |                     | All Dates                             | ×          |
|                                     | Cash Accounts<br>Account Group:                                        |                           | Opening Balance: |              | 0.00 | From Date:        | 01/01/1900 | To Date:           | 01/01/2100          | ⊡                                     |            |
|                                     | Q. Details<br>Filter Records (F3)<br>Y                                 |                           |                  |              |      |                   |            |                    |                     |                                       |            |
|                                     | Date                                                                   | <b>Batch Number</b>       | Record No        |              |      | Debit             | Credit     | <b>Debit Units</b> | <b>Credit Units</b> | Unposted                              | <b>UOM</b> |
| E                                   | 05/26/2014                                                             | BATCH-146                 | BDEP-4           |              |      | 1,000.00          | 0.00       | 0.000              | 0.000               | E                                     |            |
| E                                   | 05/26/2014                                                             | BATCH-149                 | BTRN-4           |              |      | 0.00              | 100.25     | 0.000              | 0.000               |                                       |            |
| E                                   | 05/26/2014                                                             | BATCH-150                 | BTRN-5           |              |      | 200.00            | 0.00       | 0.000              | 0.000               | $\blacksquare$                        |            |
| $\Box$                              | 05/26/2014                                                             | BATCH-152                 | BWD-1            |              |      | 0.00              | 60.00      | 0.000              | 0.000               | $\begin{array}{c} \hline \end{array}$ |            |
| F                                   | 05/26/2014                                                             | BATCH-153                 | BTFR-1           |              |      | 0.00              | 300.00     | 0.000              | 0.000               | $\Box$                                |            |
| $\Box$                              | 05/26/2014                                                             | BATCH-154                 |                  | MCHK-5       |      | 0.00              | 120.00     | 0.000              | 0.000               |                                       |            |
| E                                   | 05/26/2014                                                             | <b>BATCH-155</b>          |                  | MCHK-6       |      | 0.00              | 30.00      | 0.000              | 0.000               | $\overline{\mathsf{v}}$               |            |
| $\Box$                              | 05/26/2014                                                             | BATCH-155                 |                  | MCHK-6       |      | 30.00             | 0.00       | 0.000              | 0.000               | $\overline{\mathcal{A}}$              |            |
|                                     | 06/02/2014                                                             | BATCH-165                 | BTFR-2           |              |      | 250.00            | 0.00       | 0.000              | 0.000               | $\Box$                                |            |
|                                     |                                                                        |                           |                  |              |      |                   |            |                    |                     |                                       |            |
|                                     |                                                                        |                           |                  |              |      |                   |            |                    |                     |                                       |            |
|                                     |                                                                        |                           |                  |              |      |                   |            |                    |                     |                                       | r          |
|                                     |                                                                        |                           |                  |              |      | 1,480.00          | 610.25     | 0.00               | 0.00                |                                       |            |
|                                     |                                                                        |                           |                  |              |      |                   |            |                    | Ending Balance:     | 869.75                                |            |
|                                     | $M$ R<br>00<br>of 1<br>♥<br>Page<br>$\mathbb{R}$<br>$\vert$ 1<br>Ready |                           |                  |              |      |                   |            |                    |                     |                                       |            |

i. **Bank Accounts screen > Balance field** for the selected bank account will be updated with the Bank transfer.

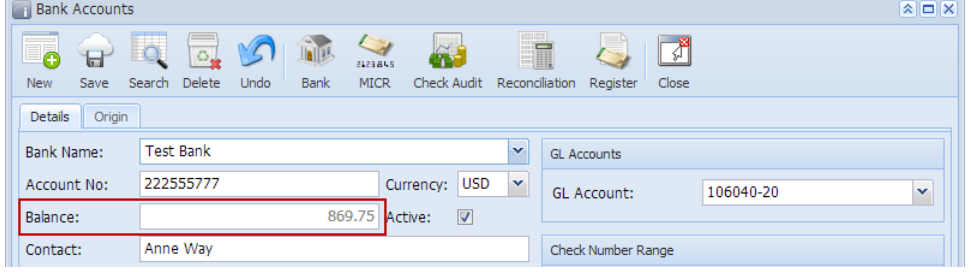

ii. Bank Transfer is recorded in the **Bank Account Register** for the Bank Account used in the Transfer To panel.

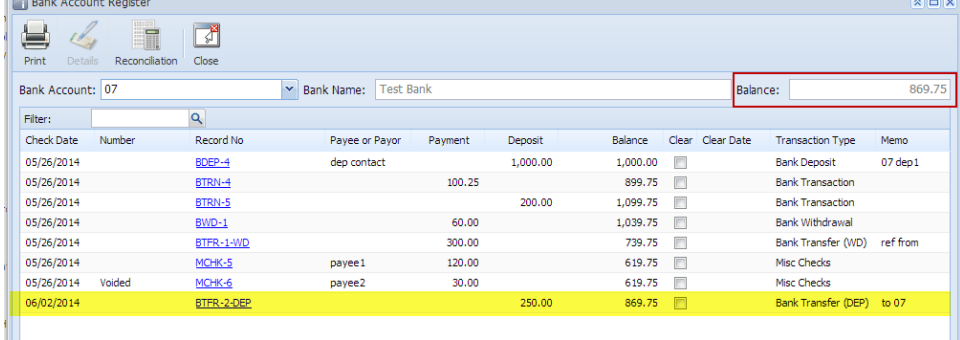

iii. Bank Transfer is recorded in the **Bank Reconciliation > Payments and Debits panel** for the Bank Account used in the Transfer To panel.

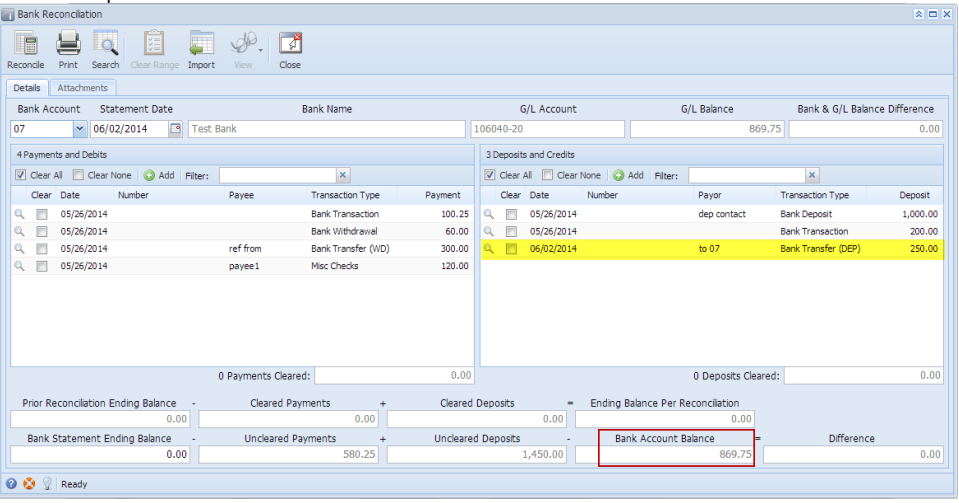